# VMS 接続マニュアル

1.ダウンロードとインストール・・・・・1 2. アプリケーションセットアップ・・・・2 3. デバイスの追加・・・・・・・・・・ ・ 2&3

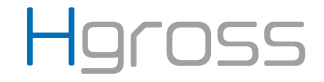

# 1. ダウンロードとインストール

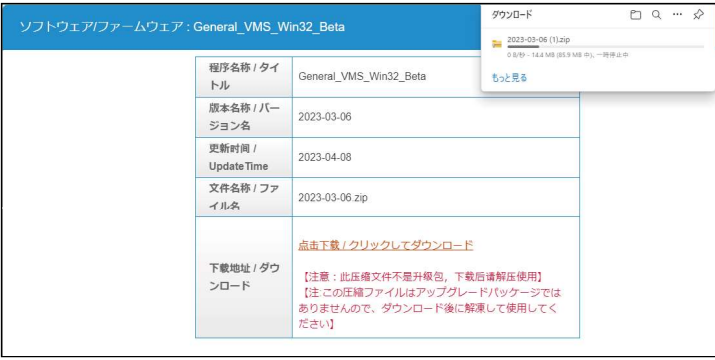

### アドレスバーに :

https://download.xm030.cn/d/MDAwMDE0OTM= と入力し、VMS をダウンロードして下さい。

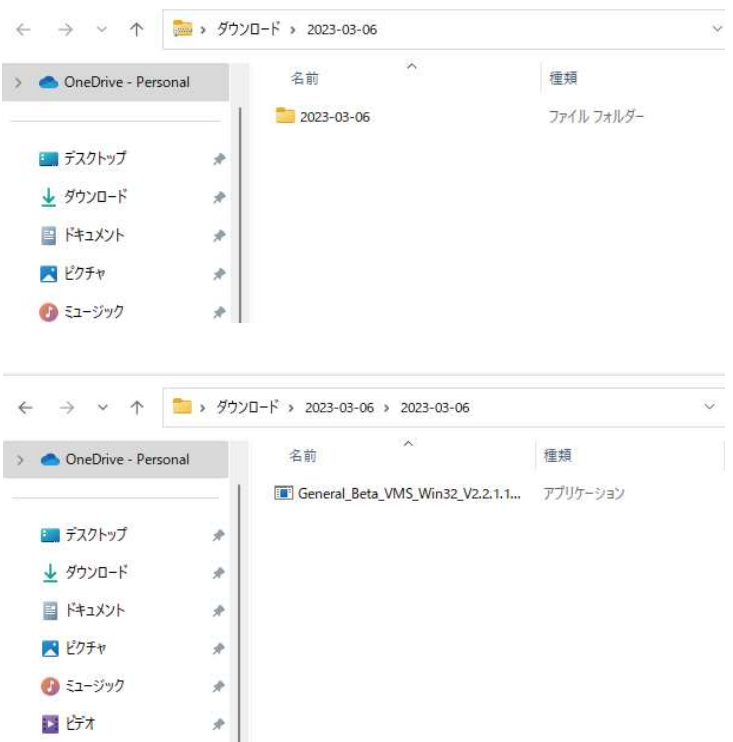

## 保存場所からクリックして、インストールを実行 してください。

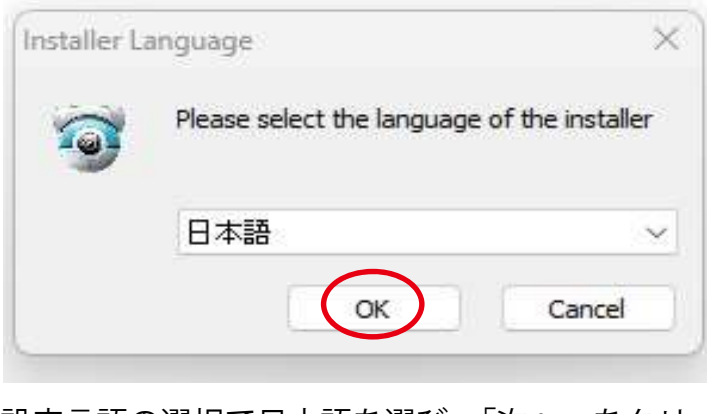

設定言語の選択で日本語を選び、「次へ」をクリッ ¦ <sup>す。</sup> クして下さい。

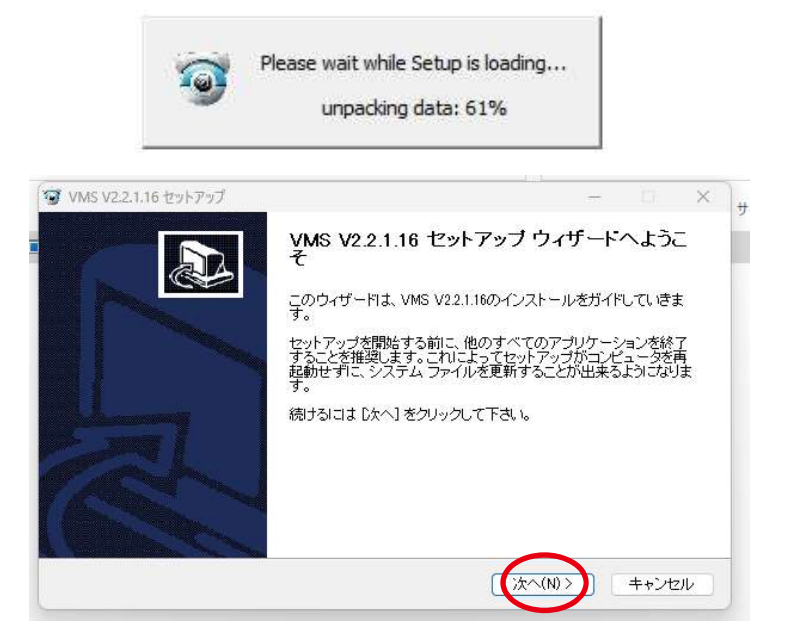

## 「次へ」をクリックして下さい。

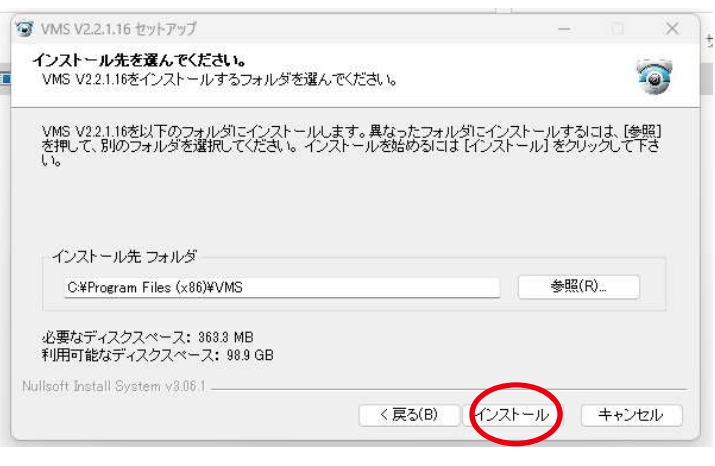

## インストール先のフォルダを指定し、インストー ルしてください。

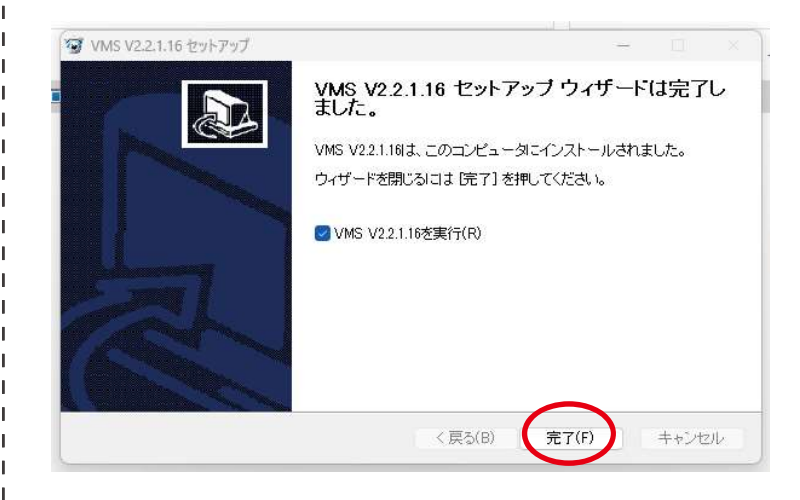

完了をクリックすると、インストールは完了で

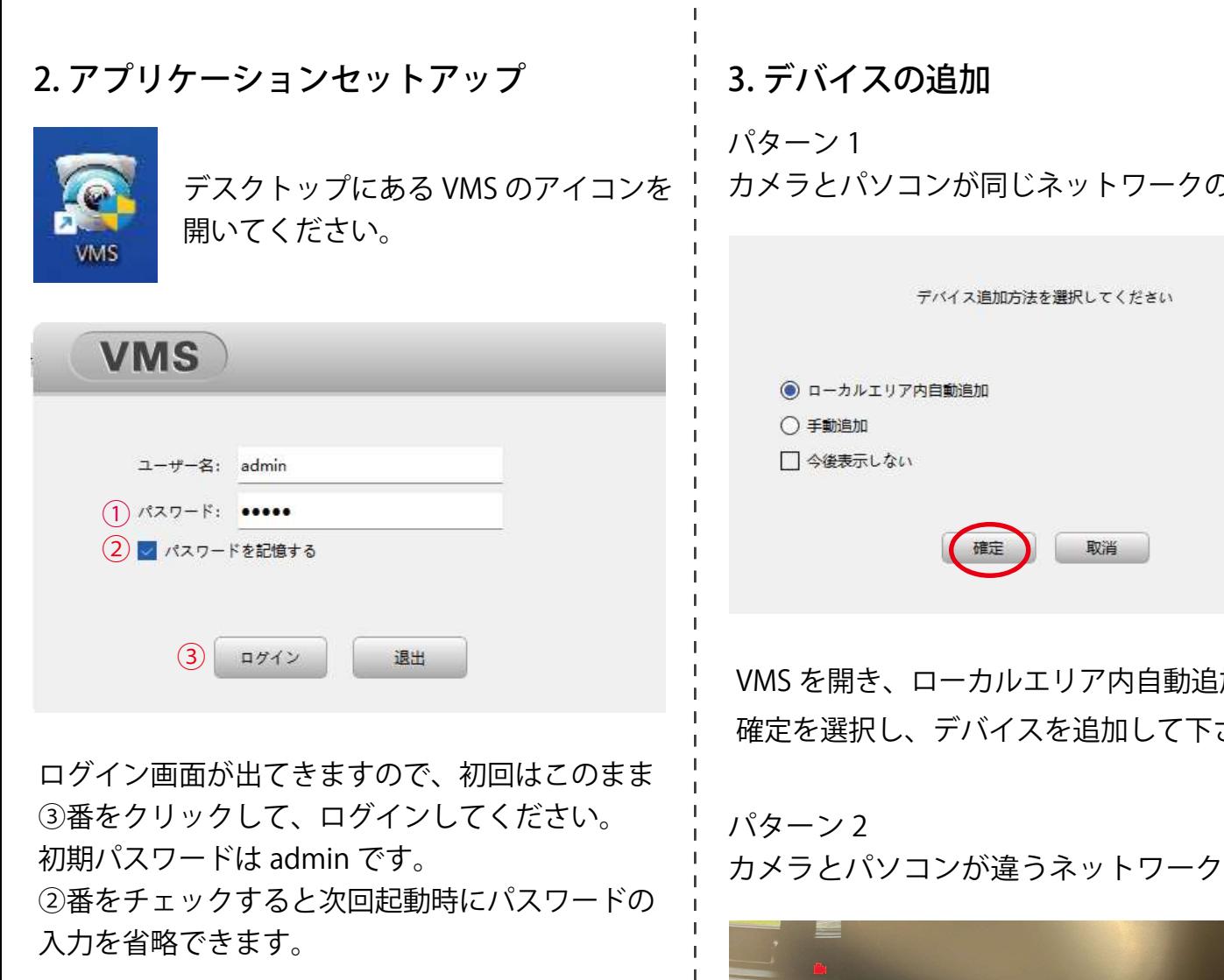

※パスワードは早めにご変更下さい。

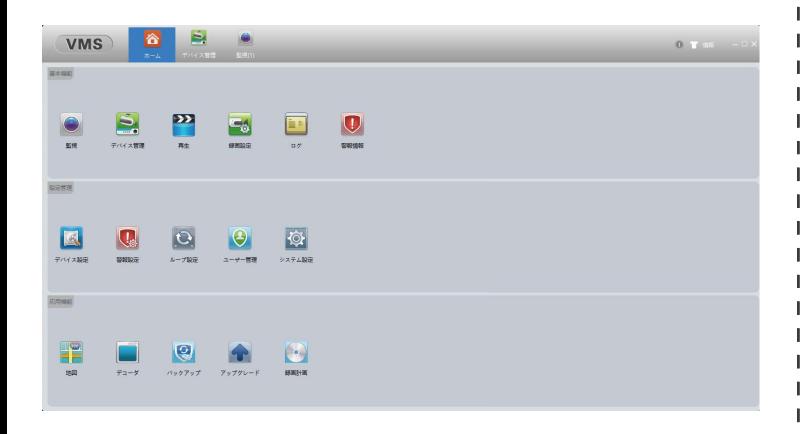

ログインが完了し、VMS のメニュー画面にが表示 されます 。

 $\mathbf{I}$ 

カメラとパソコンが同じネットワークの場合

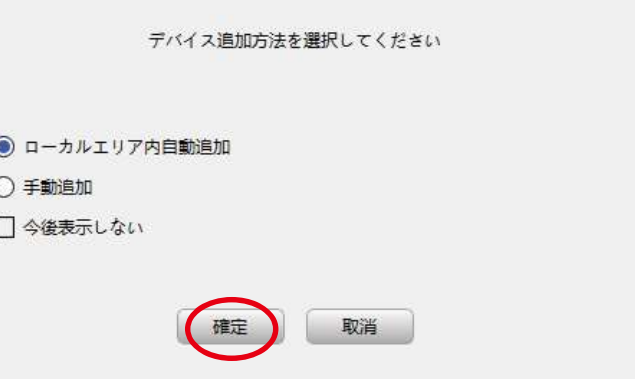

コーカルエリア内自動追加を選び、 デバイスを追加して下さい。

カメラとパソコンが違うネットワークの場合

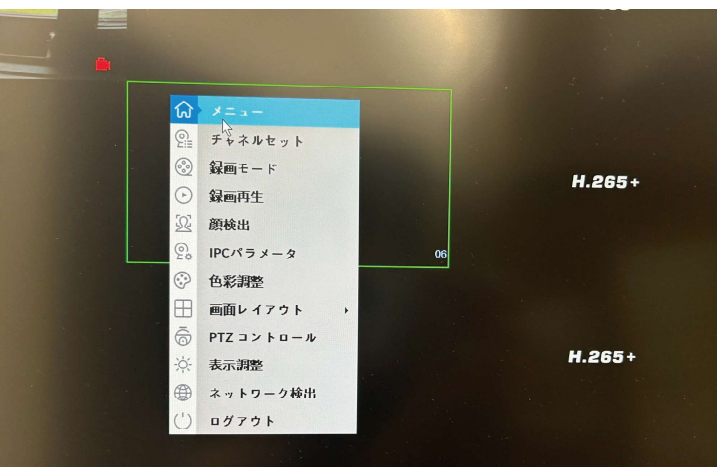

NVR のシリアルナンバーを利用し接続します。 起動中の NVR モニタリング画面でマウスを右ク リックし、メニューを選択してください。

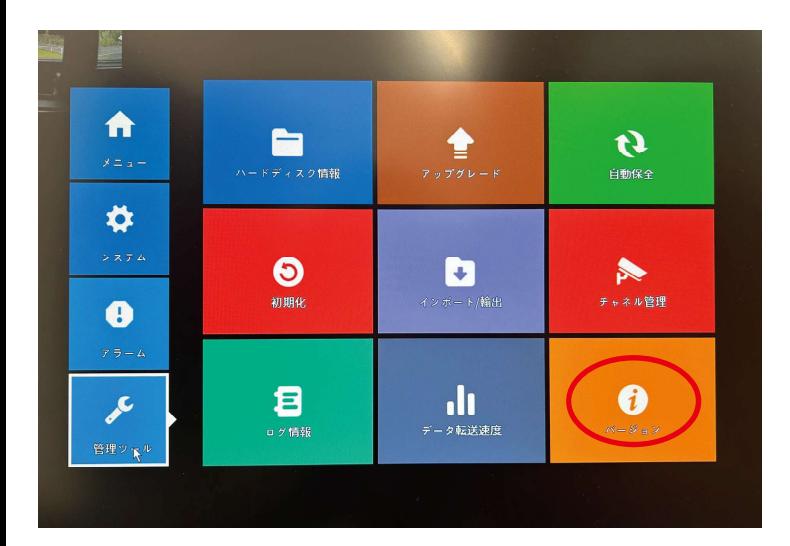

### 管理ツール内のバージョンを選択してください。

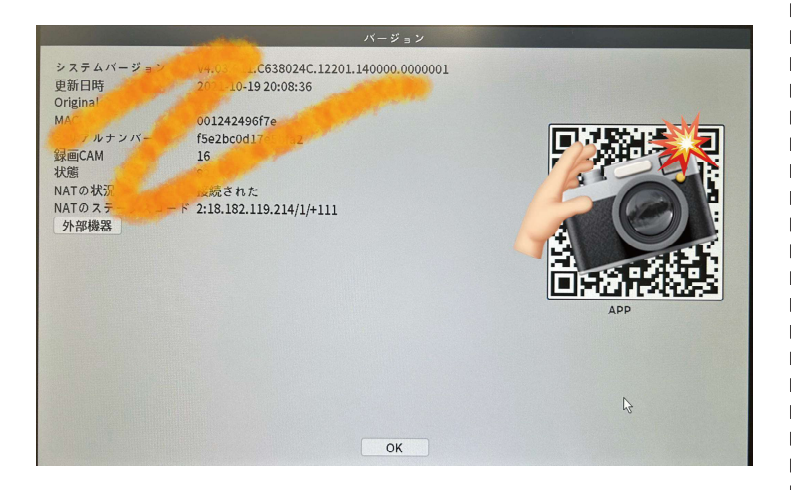

## バージョン情報が表示されます。 こちらの QR コードをデバイス登録の際に使用す るので、写真データで保存して下さい。

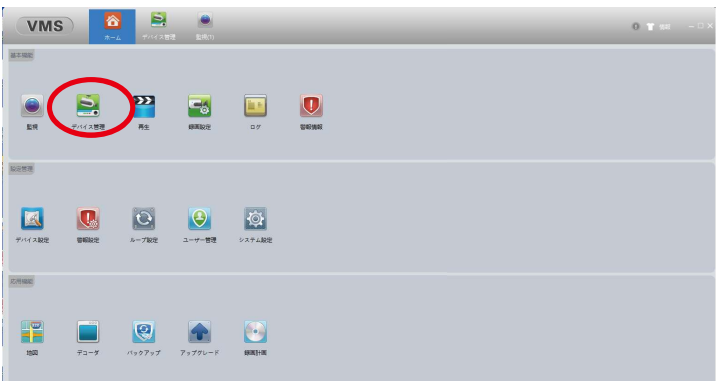

QR コードの写真をパソコンに取り込んで下さい。 VMS のホーム画面からデバイス管理を選択して下 さい。

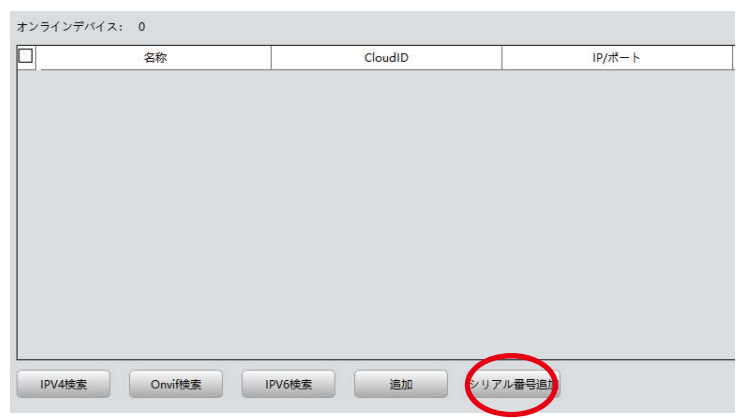

#### シリアル番号追加を選びます。

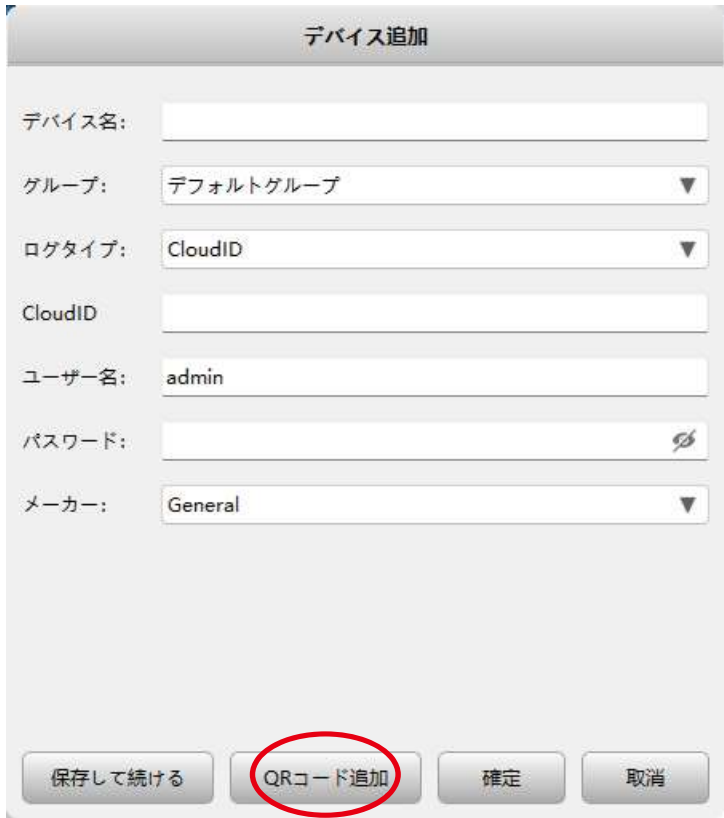

QR コード追加を選択し、取り込んだ QR コード の写真データをアップロードしてください。 その後、NVR で使用しているユーザー名とパス ワードを入力し、確定を選択して下さい。

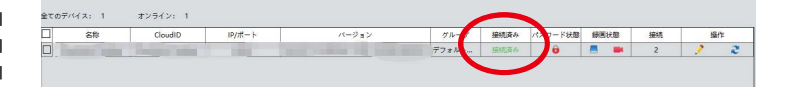

ステータスが接続済みになっていることを確認 して下さい。以上で完了になります。